# Graphical User Interface (GUI): is.misd.net

### Security

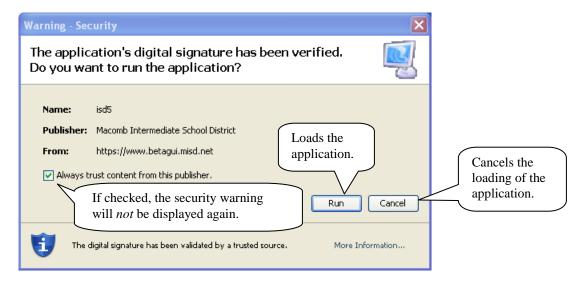

## Login

| AllSD Information Services                                   |  |
|--------------------------------------------------------------|--|
| MISD Information Service Macomb Intermediate School District |  |
| Login to isd5.misd.net                                       |  |
| User Profile<br>Password is.misd.net                         |  |
| Login                                                        |  |
| Enter your User Profile<br>and Password then                 |  |
| click or press Enter to                                      |  |
| login.                                                       |  |
| Version 1.4                                                  |  |
|                                                              |  |

- Access the Login at is.misd.net.
- If the application does not load or if the application is very slow, contact your technology department.
- User access from the web requires the appropriate "Web" menu option.

# Login – Password Expires

| MISD Information Services                                                                                                    |                                                                                 |
|----------------------------------------------------------------------------------------------------|---------------------------------------------------------------------------------|
|                                                                                                    | This screen is displayed<br>if your password is set to<br>expire within 7 days. |
| MISD Information Service Macomb Intermediate School Distric                                                                        |                                                                                 |
| Login to isd5.misd.net User Profile demoisd1 Your password expires in 4 days. Wouldy Password Yes No Login Advances to the Continu | you like to change it now?<br>es logging in<br>changing                         |
| Version 1.4                                                                                                    |                                                                                 |

# Login – Change Password

| MISD Information Services                                                                                                    | This screen is displayed if your password is expired and <i>must</i> be changed or you selected to change your password. |
|----------------------------------------------------------------------------------------------------|----------------------------------------------------------------------------------------------------|
| Login to isd5.misd.net<br>User Profile demoisd Your password is expired and must be changed<br>Password expired.<br>Password is expired.<br>OK<br>Changes your password<br>and continues logging in.<br>Returns to<br>Login. | Enter your New<br>password and<br>Confirm password.                                                                      |

## Logout

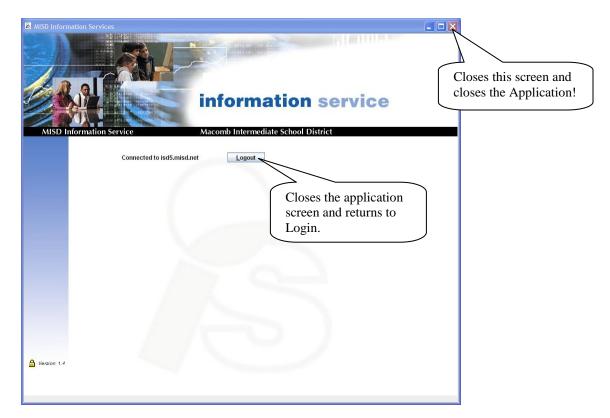

- The Login screen is changed to Logout after successfully logging in.
- The Application is displayed in a new window.
- Closing the Logout screen also closes the Application screen.

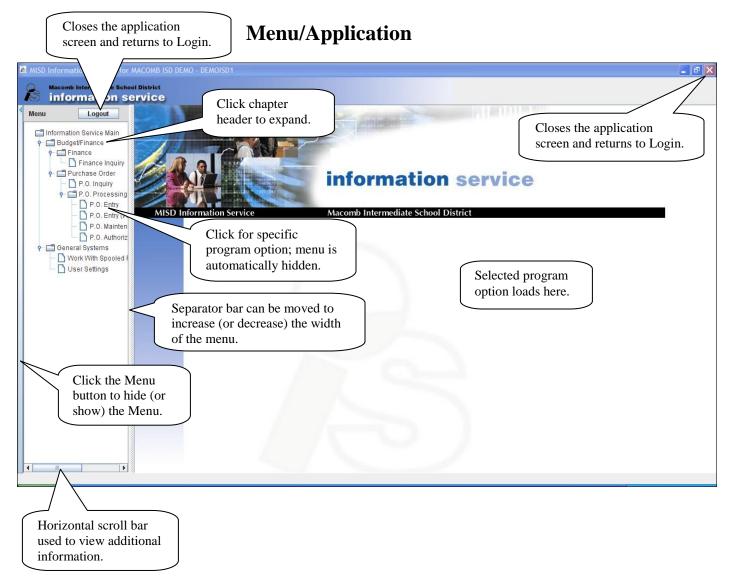

- A chapter header is defined with the  $\square$  icon.
- A program option is defined with the  $\square$  icon.

Selecting a program option

- Expand the chapter header(s) to locate the selected option.
- Click the selected option name or icon.
- The menu is automatically hidden.
- The selected option is loaded to the right side of the form.
- Click the Menu button to display the Menu.

### **Menu/Application – Exit**

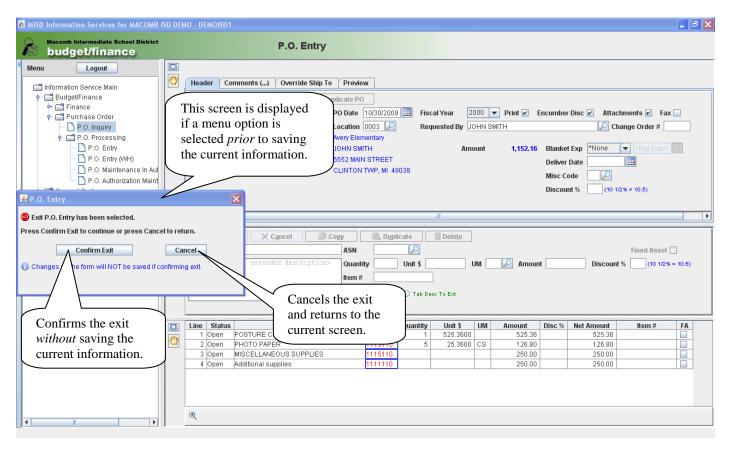

#### Navigation

- Login use your AS/400 ID and password. Your password will expire every 45 days and can be changed in GUI or on the AS/400.
- Menu options are in the left hand pane of the application window.
- Click the icon or name to expand the menu choices.
- The menu pane is hidden after selecting a program option.
- To re-display the menu, click the menu button on the left side of the screen.
- The program option may be displayed with multiple panes; a pane can be maximized by clicking the maximize icon. If maximized, the icon is changed to restore down to return to the prior view.
- Panes can be dragged and dropped to another location by using the hand icon if applicable.
- Panes can be resized by moving the separator bar up/down or left/right.
- Vertical and/or horizontal scroll bars may be visible and are used to view additional information that can't be seen due to the size of the pane.
- The application window can be resized.
- Use the Lookup feature if available to determine a field value.
- Use the tab key or mouse to move from field to field.
- Date fields all have a calendar lookup feature.
- Table columns can be moved and resized if needed and may be sort-able.
- Buttons or tabs that are not available are "grayed" out and cannot be clicked.
- Use the mouse to "hover" over a tab, button or icon to view help or additional information for that tab, button or icon. (This is referred to as a "tool tip.")

#### Icons

- $\circ$   $\square$  Click column header to sort ascending (or descending).
- Date selection.
- $\circ$   $\stackrel{\textcircled{\label{eq:alpha}}{\label{eq:alpha}}$  Table drill down option(s).
- $\circ$   $\square$  Maximize this pane.
- $\circ$  **\blacksquare** Restore this pane.
- $\circ$   $\boxtimes$  Close drill down pane.
- $\circ$   $\bigcirc$  Drag and drop this pane.
- Dverride Ship To address exists; press to view.
- $\circ$   $\stackrel{\circ}{\not{x}}$  Indicates a favorite.
- Captures the screen image into a new browser window.

|                                                                                                    |                       | I                      | Looku       | р                        |                                                                                                    |
|----------------------------------------------------------------------------------------------------|-----------------------|------------------------|-------------|--------------------------|----------------------------------------------------------------------------------------------------|
| Sort by options are<br>based on the lookup<br>field. Selection includ<br>list at, Contains,<br>may include Fay |                       |                        | ins, *All a | and                      | Start list at<br>or Contains<br>value.<br>Loads the list if<br>using Start list at<br>or Contains. |
| 🕌 Lookup                                                                                                    | Vendor                |                        |             |                          |                                                                                                    |
| Sort by Na                                                                                                    | me 🖌 s                | election Start list at |             | FFICE SUPPLY             | SUPERSTORE Load List                                                                               |
|                                                                                                    |                       |                        |             |                          |                                                                                                    |
| Vendor #                                                                                                    | Vendor                | Name                   | Sort        | Туре                     |                                                                                                    |
|                                                                                                    | FICE SUPPLY SUPER     |                        | OFFICE      | Active                   |                                                                                                    |
|                                                                                                    | HEP CENTER FOR MED    |                        | OHEP C      | Active                   |                                                                                                    |
| 68135 OKLAHOMA SCORING SERVICE                                                                                 |                       | OKLAHO                 | Active      | Vertical scroll bar used |                                                                                                    |
| 3356 OLD CARS WEEKLY                                                                                           |                       | OLD CA                 | Active      | to view additional       |                                                                                                    |
| 1810 OLD KENT BANK                                                                                             |                       | OLD KE                 | Active      | information.             |                                                                                                    |
| 3440 OLYMPIA ENTERTAINMENT                                                                                     |                       | OLYMPI                 | Active      |                          |                                                                                                    |
| 592 OMNI COMPUTER PRODUCTS                                                                                     |                       | OMNIC                  | Active      |                          |                                                                                                    |
| 68290 OMNIGRAPHICS, INC.                                                                                       |                       | OMNIGR                 | Active      |                          |                                                                                                    |
| 805 ONE ON ONE COMPUTER TRAINING                                                                               |                       | ONE ON                 | Active      |                          |                                                                                                    |
| 2796 OPRY LAND HOTEL                                                                                           |                       | OPRY L                 | Active      |                          |                                                                                                    |
| 554 OPTION CARE                                                                                                |                       | OPTION                 | Active      | (Selects the             |                                                                                                    |
| 3965 ORAL SURGERY SPECIALISTS-ROMEO                                                                            |                       | ORAL S                 | Active      | highlighted              |                                                                                                    |
| 2265 ORCHARDS GOLF LIMITED PARTNERS                                                                            |                       | ORCHAR                 | Active      | lookup entry.            |                                                                                                    |
| 68447 OF                                                                                                    | REFICE, LTD./VISUAL E | NTERPRIZE              | OREFIC      | Active                   |                                                                                                    |
| Page                                                                                                    | Down Page Ur          | € Select               | X           | ancel                    | Cancels the lookup selection.                                                                      |

- Lookup ( $\checkmark$ ) features are similar for the different lookup fields.
- Sort by options and the sort default vary depending on the lookup field. The sort options may include name, description, ASN or code.
- Selection options and the selection default vary depending on the lookup field. The options may include:
  - Favorites where available.
  - Start list at enter the starting value to position the list.
  - Contains enter a value that all entries in the list will contain somewhere.
  - \*All displays all entries for the lookup field.
- The value for Start list at and Contains is dependent on the sort selection. The value may be case-sensitive depending on the lookup field and sort selection. A case-sensitive value is identified with Value is case-sensitive.
- If a value is present in the field being looked up, the Selection defaults to Start list at and the value defaults to the value in the lookup field. Ex: If looking up a vendor and the Vendor field contains "office," the lookup list is automatically loaded starting at "office."
- Page Down is available if more the 25 result entries are found for the selection.
- Select an entry by double clicking or by selecting and clicking Select or pressing Enter.

### **Available Options**

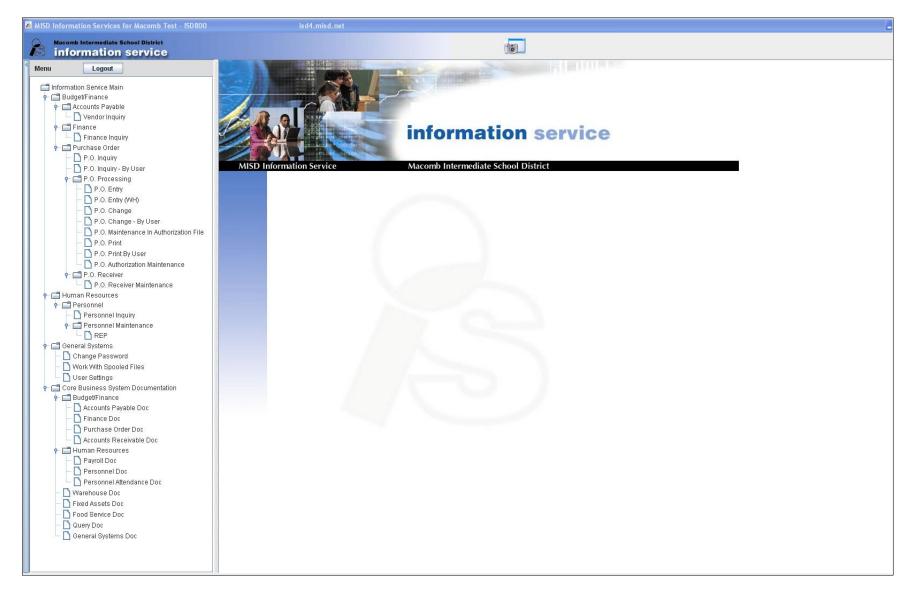